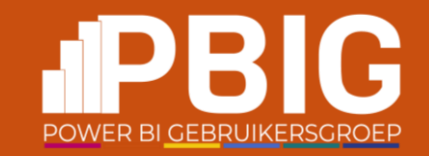

# **Incremental refresh Power BI**

**Peter van den Bos**

9-3-2024

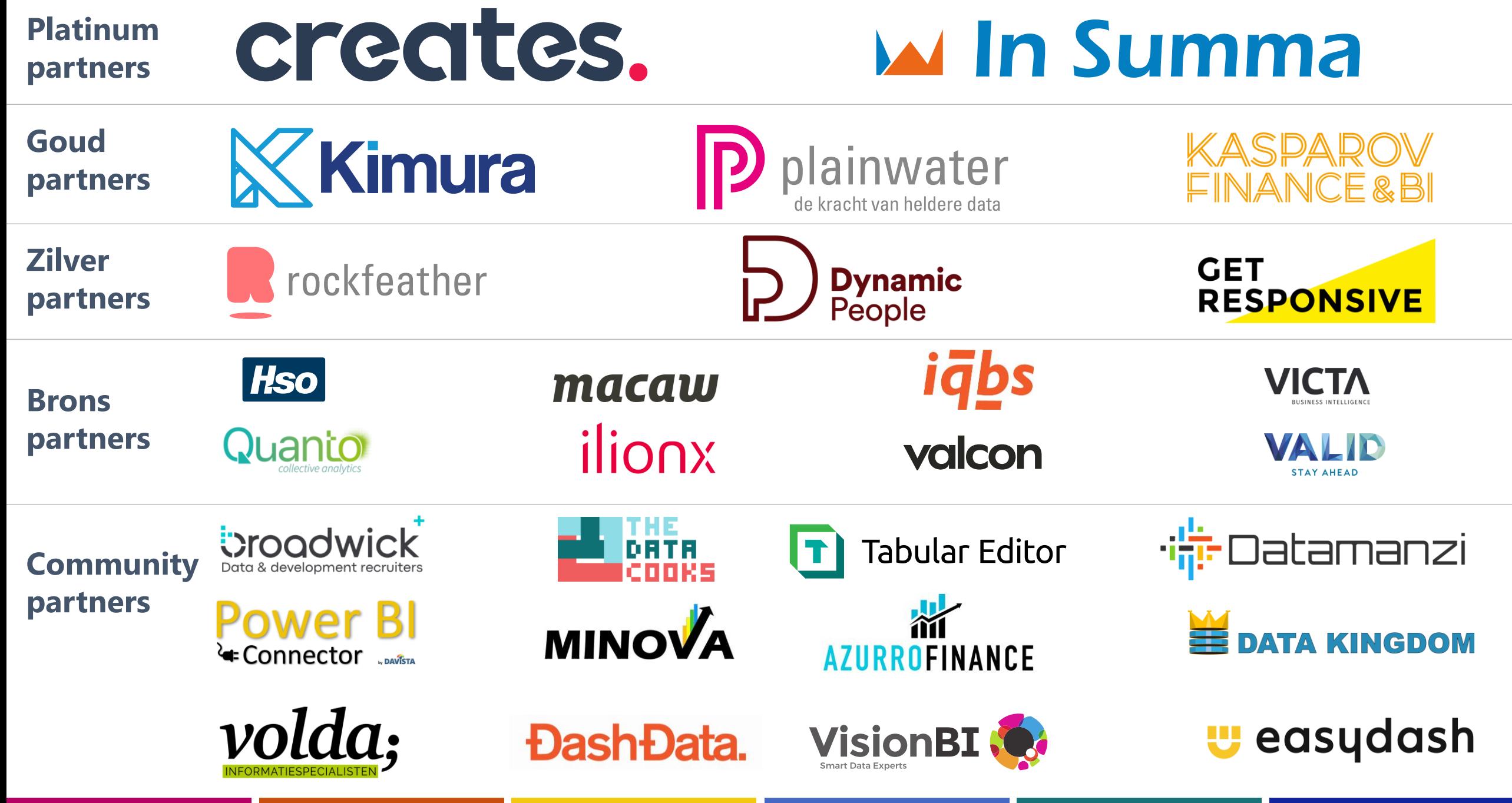

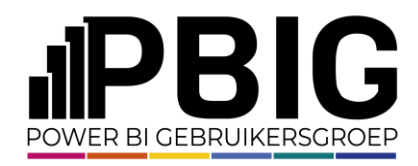

## Wie ben ik

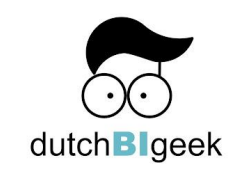

- Peter van den Bos
- Business Intelligence Consultant
- Speaker
- Microsoft Certified Trainer

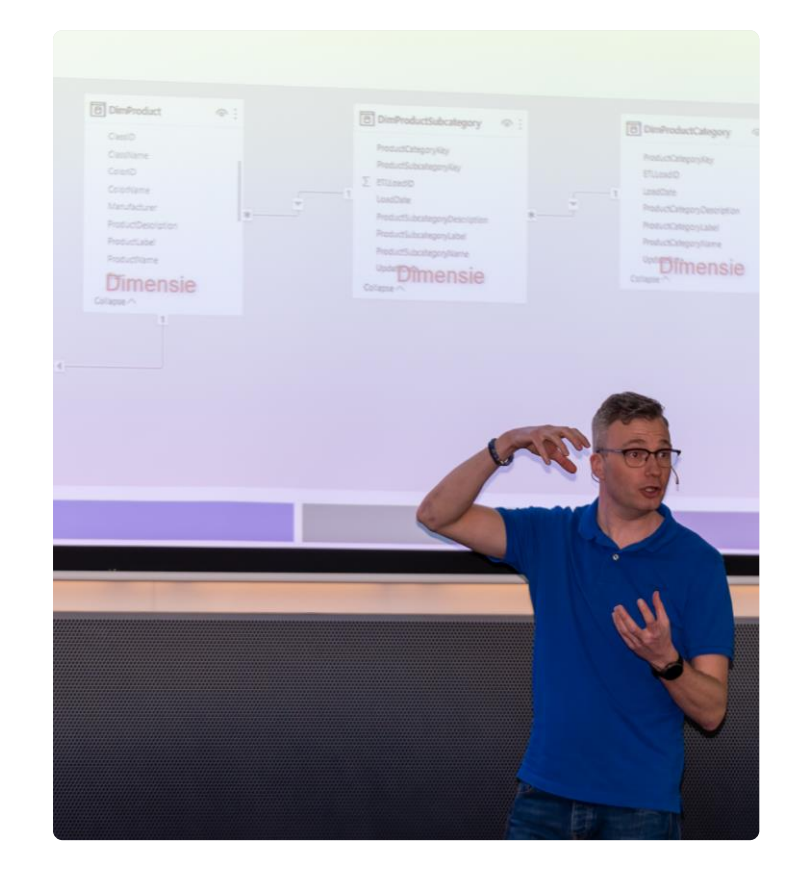

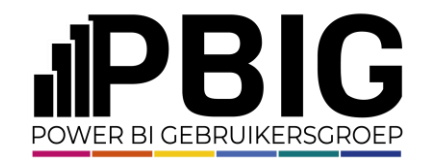

## **Probleemstelling BNG**

Hieronder staan drie tabellen met aantallen die steeds groter worden door de dagelijkse transacties. Dit resulteert tot een grote load als we alles per dag gaan laden.

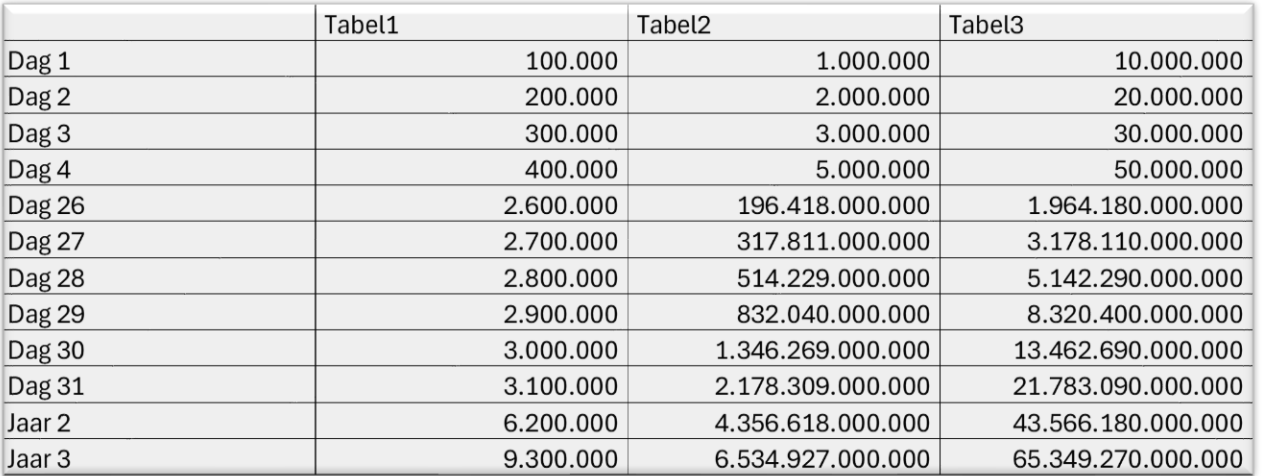

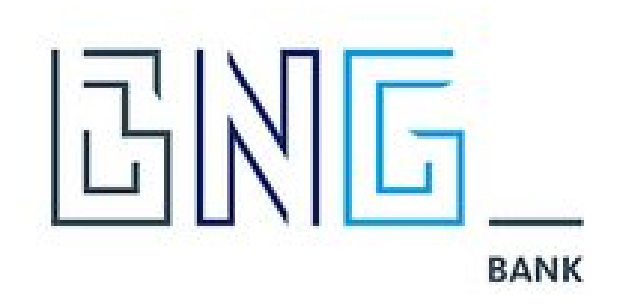

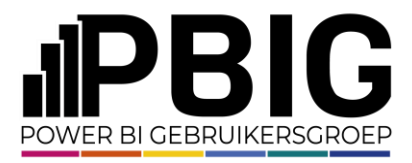

#### **Incremental refresh Power BI**

In plaats van de totale data elke keer bij een refresh te laden, kun je ook incremental refresh gebruiken.

Start hierbij met het toevoegen van twee parameters in Power Query.

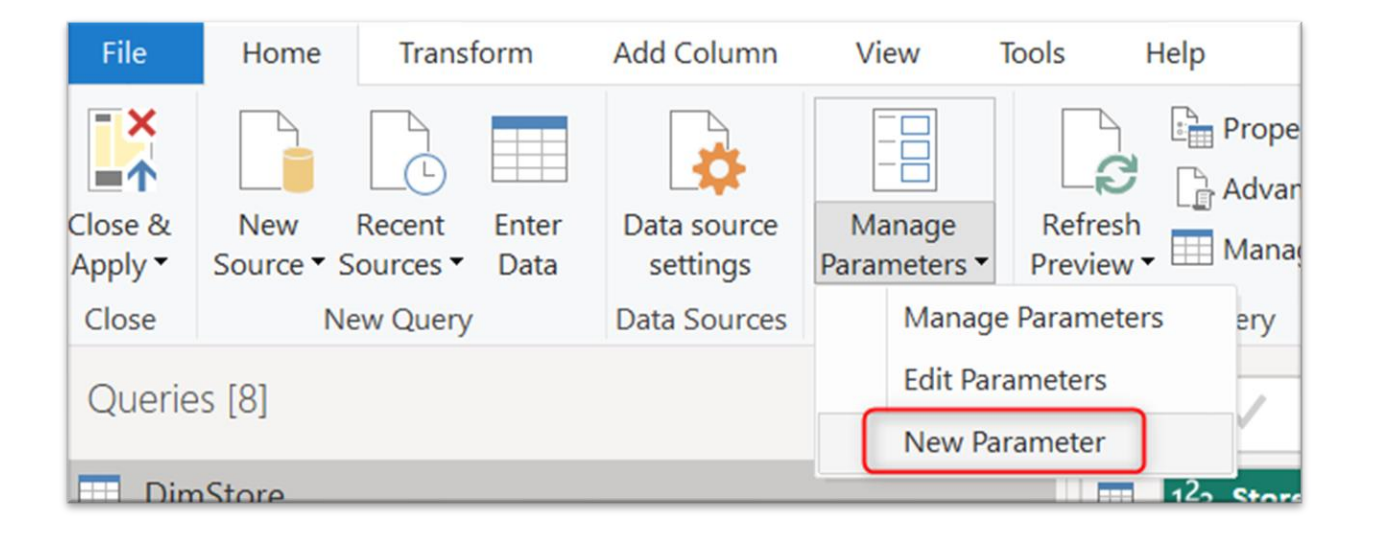

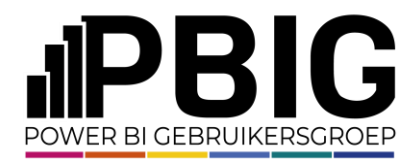

Incremental refresh

#### **Parameters**

De eerste heet RangeStart en de tweede RangeEnd . Let op: Power Query is hoofdlettergevoelig.

Selecteer 'Type' en vul 'Current Value' in.

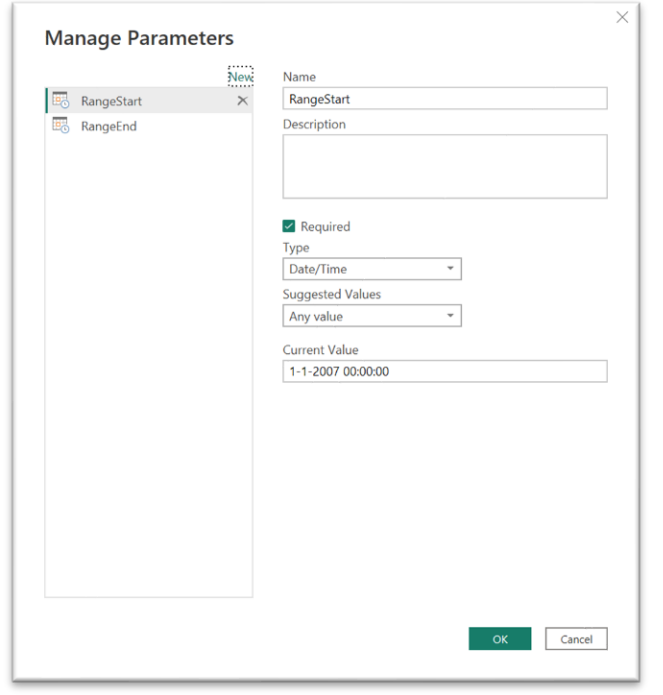

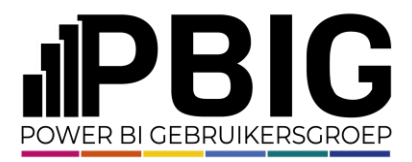

### **Queries window**

De parameters staan in Queries window .

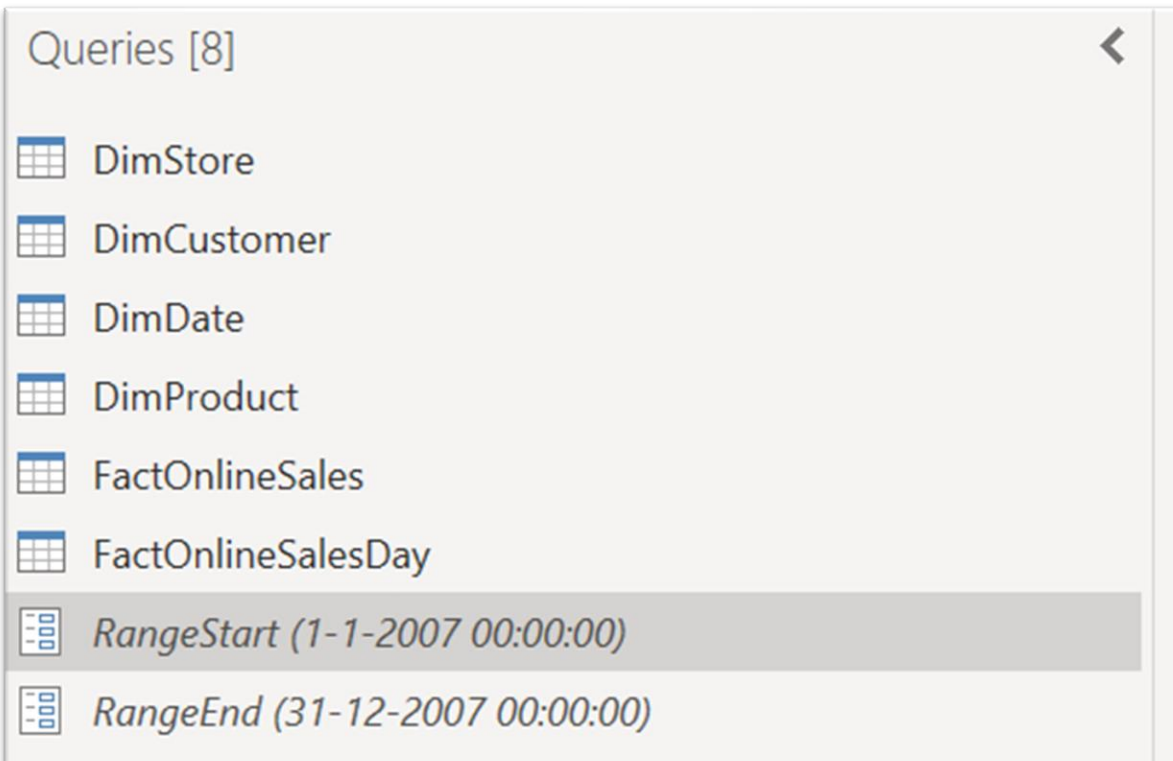

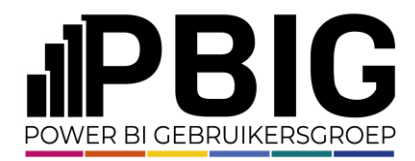

#### **Customer filter**

Bij het toevoegen van Incremental Refresh aan de tabel stel je een *customerfilter* in op de datumkolom.

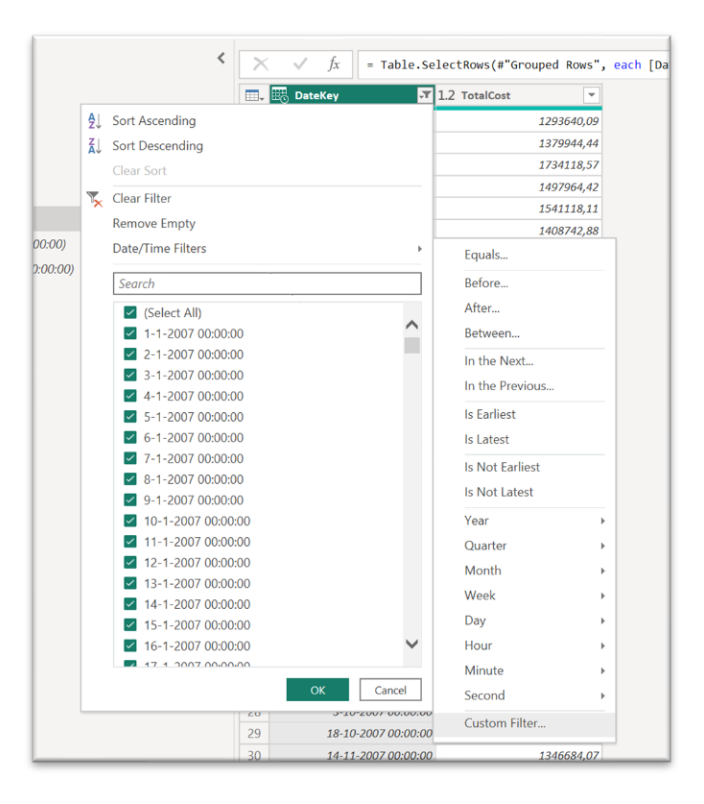

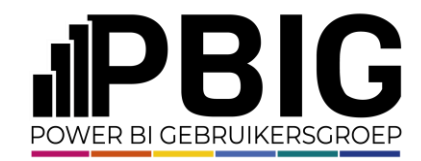

#### **Customer filter**

Selecteer de parameters en gebruik *"is after or equal to"* voor de startdatum en *"is before"* voor de einddatum.

Het voordeel is dat je doormiddel van deze filters, eenvoudig een selectie van een dag kunt maken.

Hierdoor kun je bewerkingen uitvoeren op een kleine dataset en deze vervolgens laden in Power BI Desktop, wat het geheel compact houdt en daardoor ook gemakkelijker maakt om mee te werken. Pas in de cloud wordt alle data geladen.

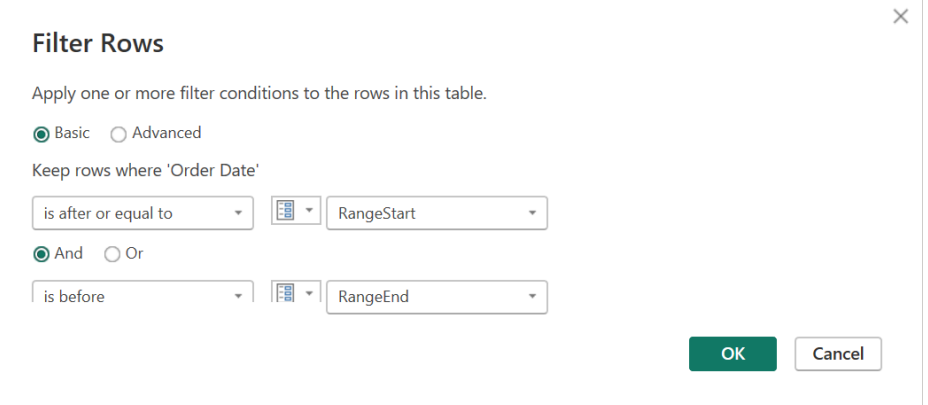

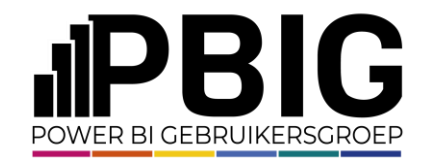

#### **Incremental refresh**

Als je Close en Apply kiest om de dataset in orde te maken voor Power BI, kun je voor de gewenste tabel kiezen voor Incremental refresh .

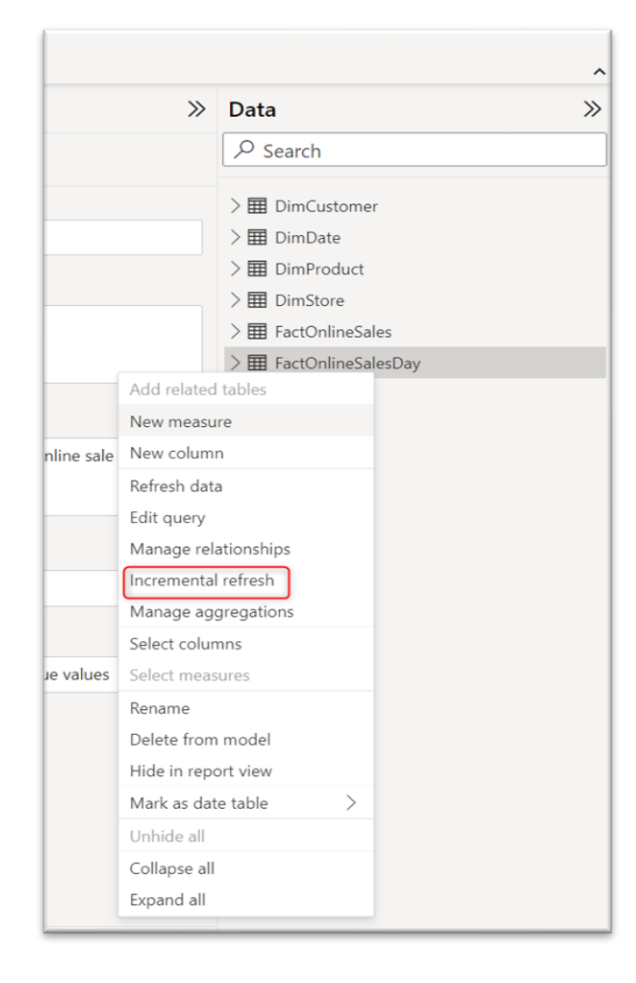

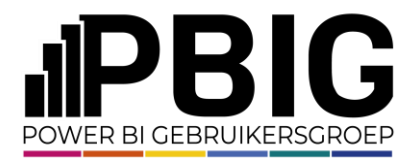

### **Incremental refresh**

Selecteer de periode die je in je datamodel wilt hebben.

Selecteer ook de periode van het deel van de data die je wilt refreshen.

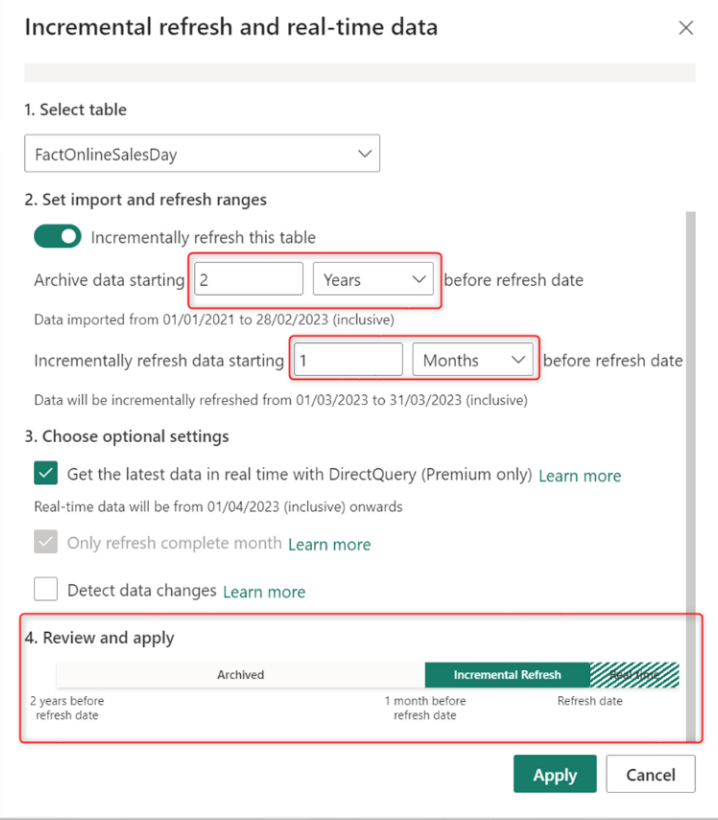

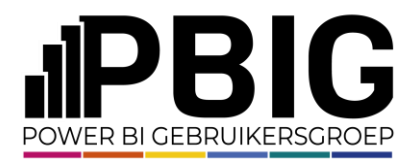

### **Incremental refresh | Data change**

Data change gaat over de hele periode van Incremental refresh, niet over de archiefperiode.

Het is noodzakelijk om in de tabel een kolom te hebben met een datum van de geupdate rij.

Incremental refresh pakt de maximale datum van de periode van verversen, in het voorbeeld de maximale datum van de afgelopen maand. Elke regel die een datum heeft van na de maximale datum wordt geüpdatet.

Het voordeel is dat Incremental refresh veel gerichter kan verversen.

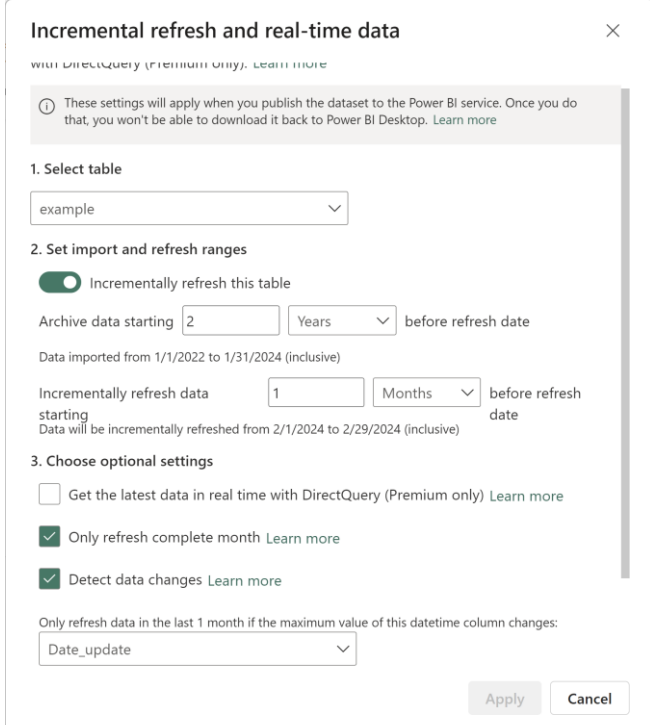

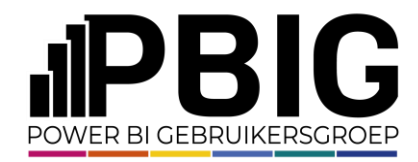

#### **Partities opzet**

**Incremental** refresh

De partities werken met een verschuivend window .

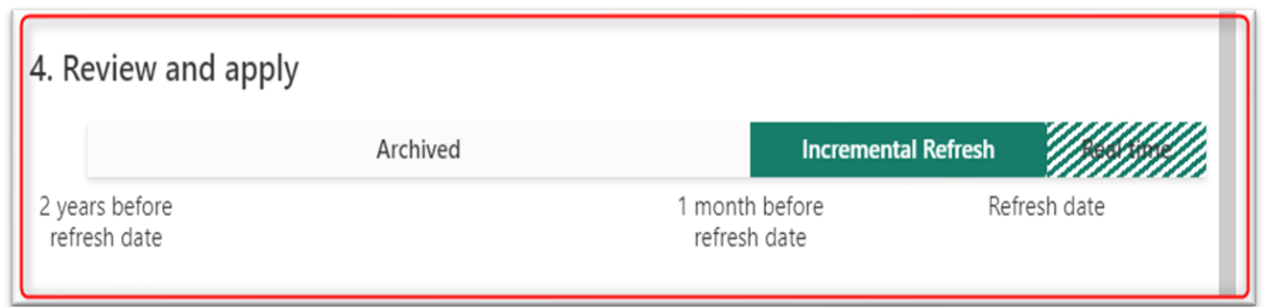

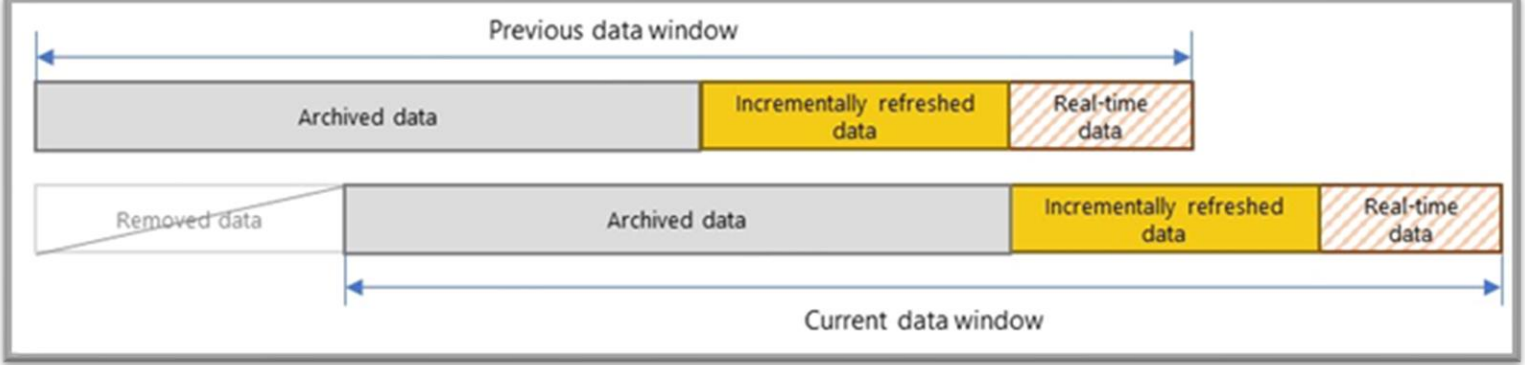

We maken verbinding met het semantic model via SQL Server Management Studio.

De volgende modellen zitten in het semantic model:

- Bucket
- Cashflow
- Cashflow type
- Date

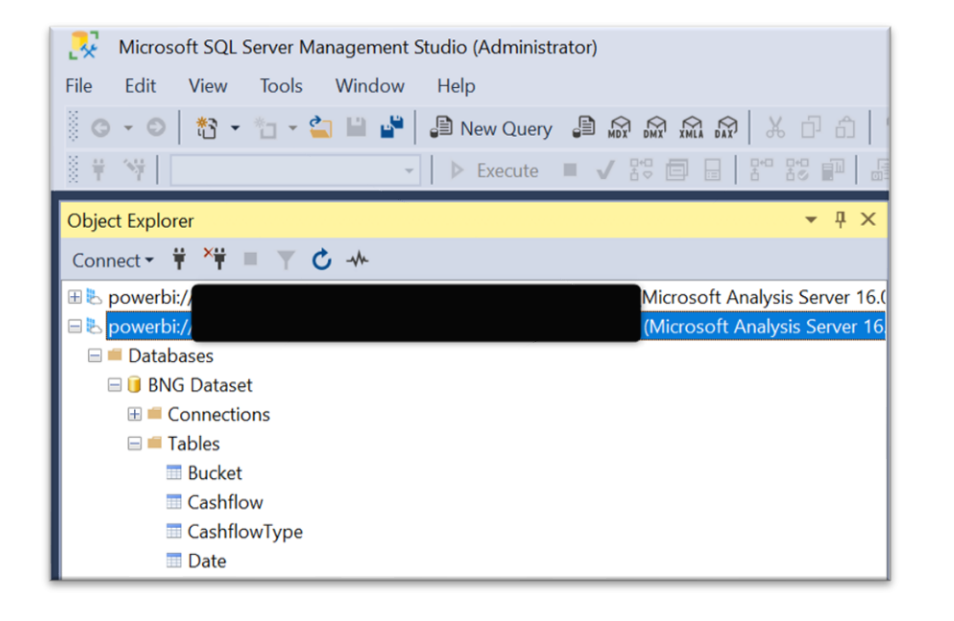

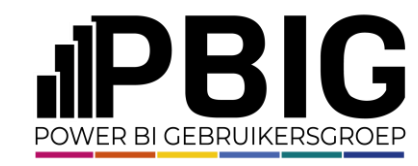

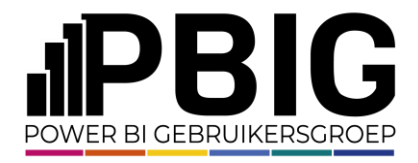

Als we op een tabel rechtermuis toets gebruiken, dan zien we de optie *"Partitions'',* deze selecteren we.

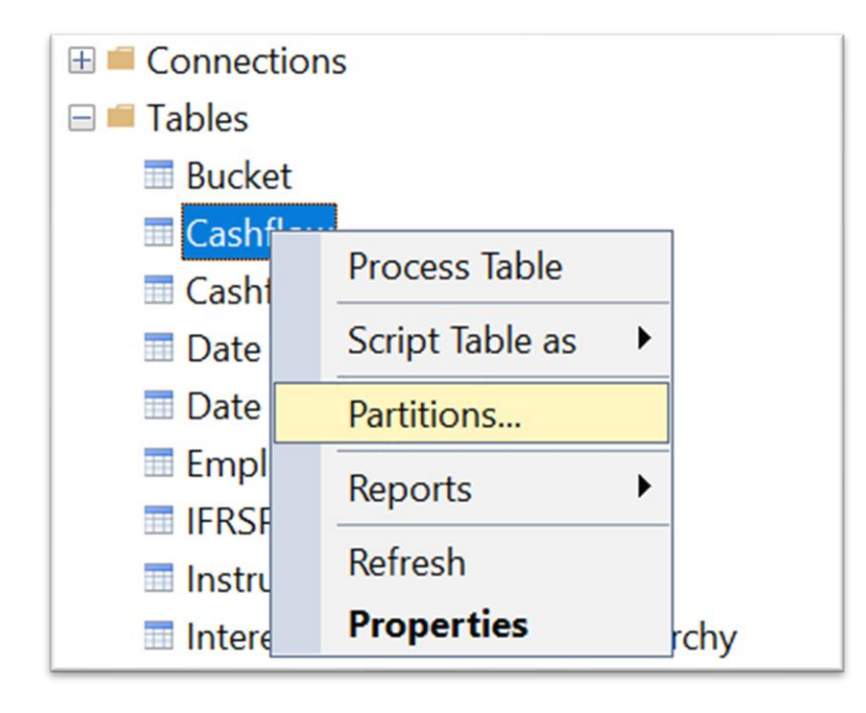

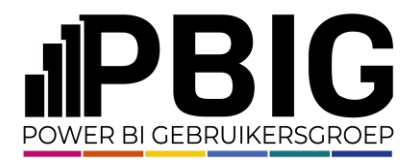

We zien nu een overzicht met de bestaande partities en zien ook het aantal rijen en de datum van de laatste verversing.

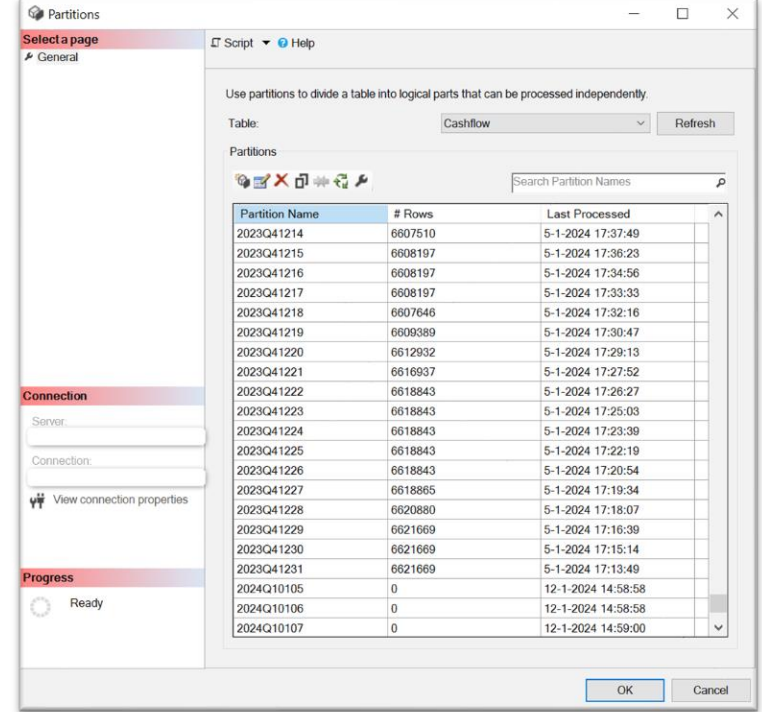

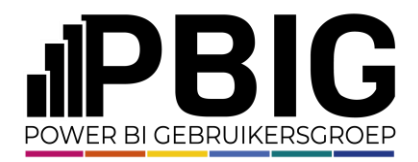

Incremental refresh

### **Partities verversen via SSMS**

We kunnen partities verversen door op het ververs icon te drukken.

We hebben nu partitie 2024Q10105 geselecteerd.

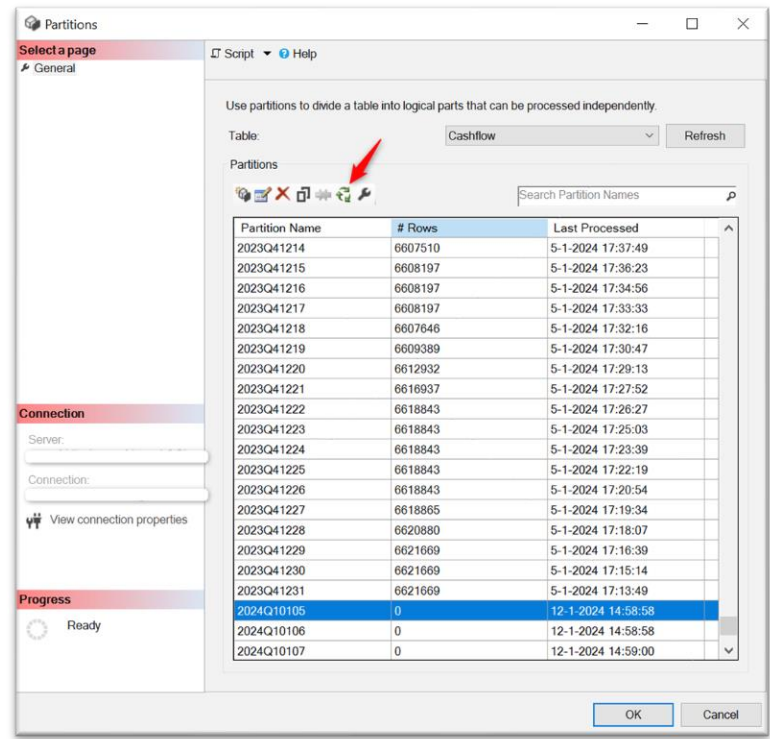

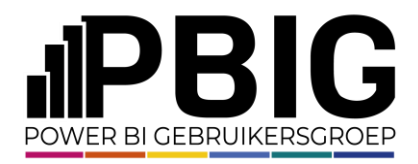

Omdat we partitie 2024Q10105 geselecteerd hadden, is deze direct mee geselecteerd.

In deze stap ben je vrij om meerdere partities te selecteren.

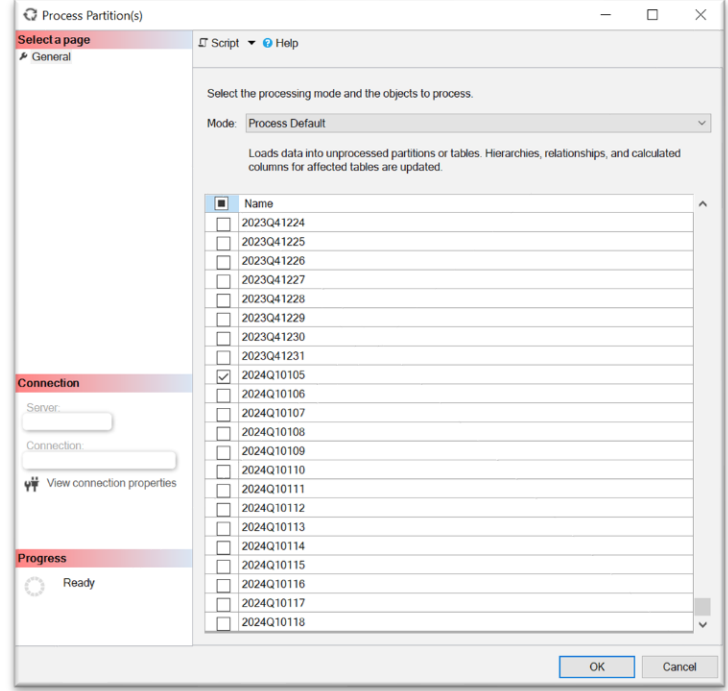

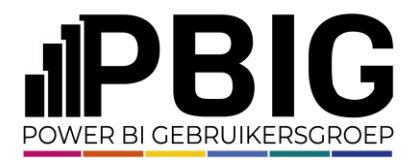

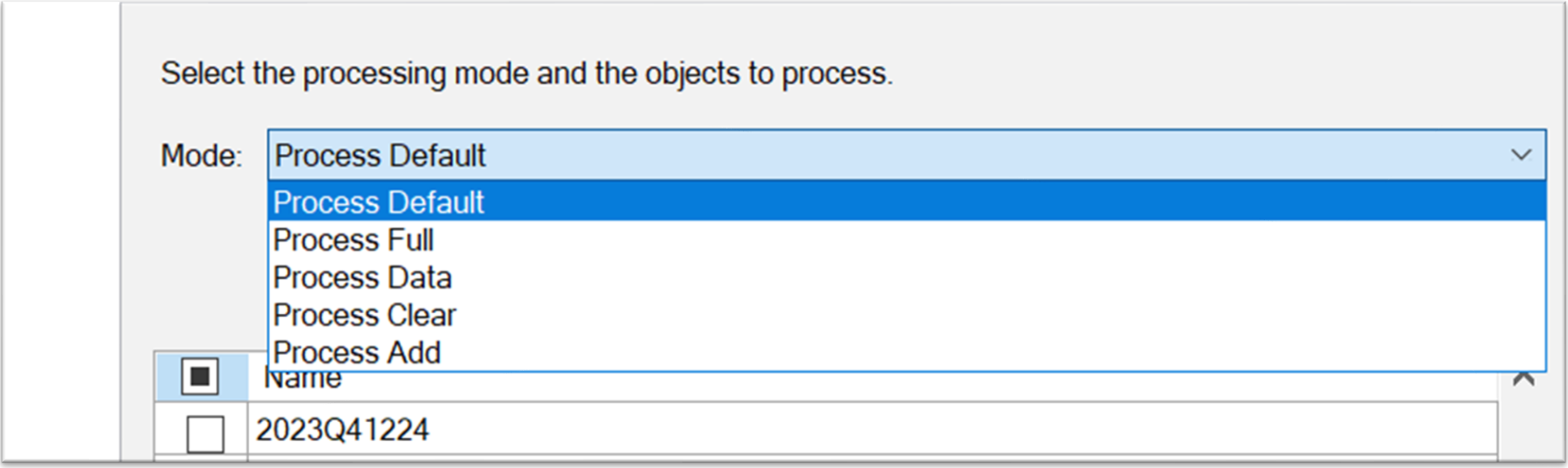

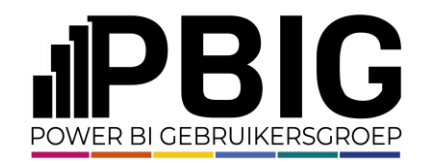

Op het moment van vernieuwen verschijnt het volgende scherm.

We zien hier geen wijzigingen totdat de partities zijn vernieuwd.

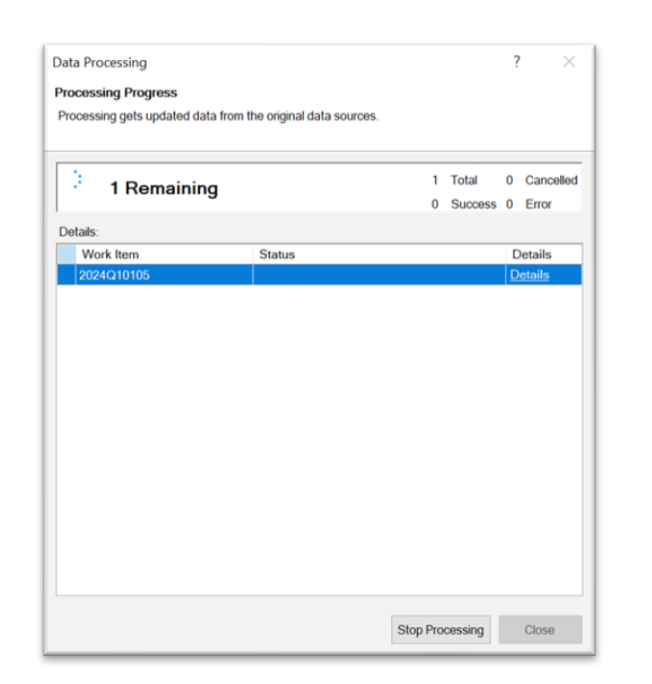

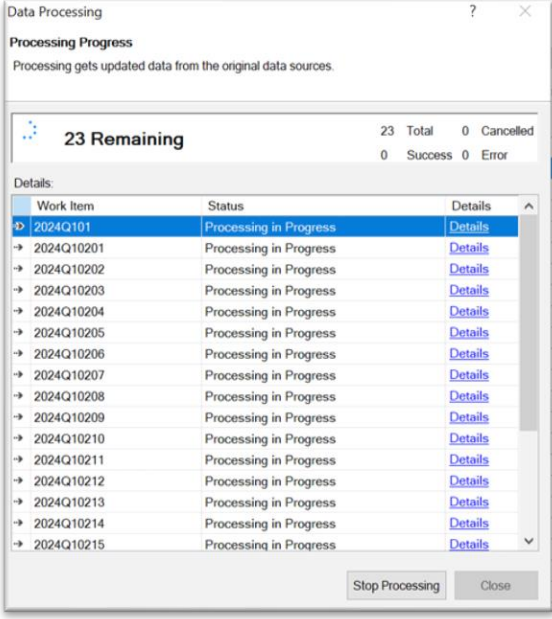

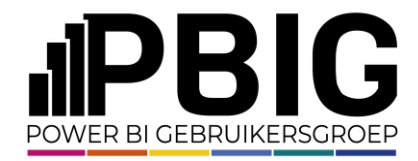

Incremental refresh

#### De verversing is voltooid.

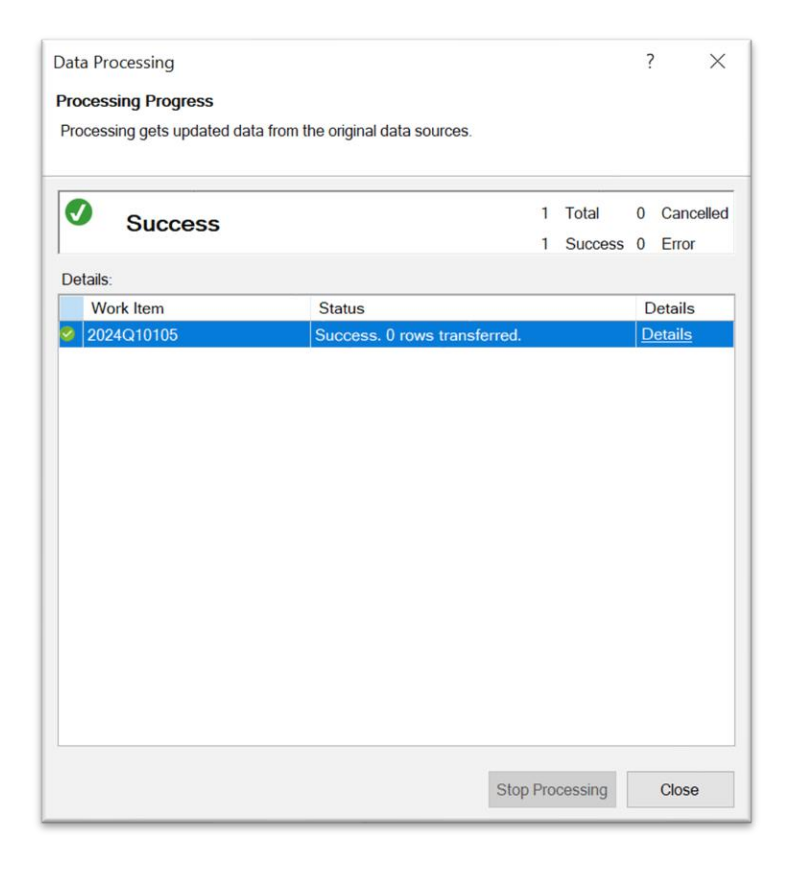

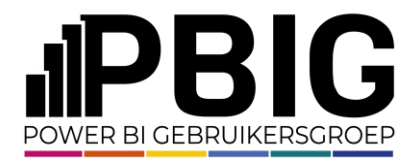

We kunnen Tabular Editor 3 gebruiken voor het verversen, echter kunnen we hiermee ook het model beheersen en ook de Increment refresh beheersen en aanpassen waar noodzakelijk.

Als we op een tabel gaan staan kunnen we bij de properties zien, hoe de Incremental Refresh is ingeregeld.

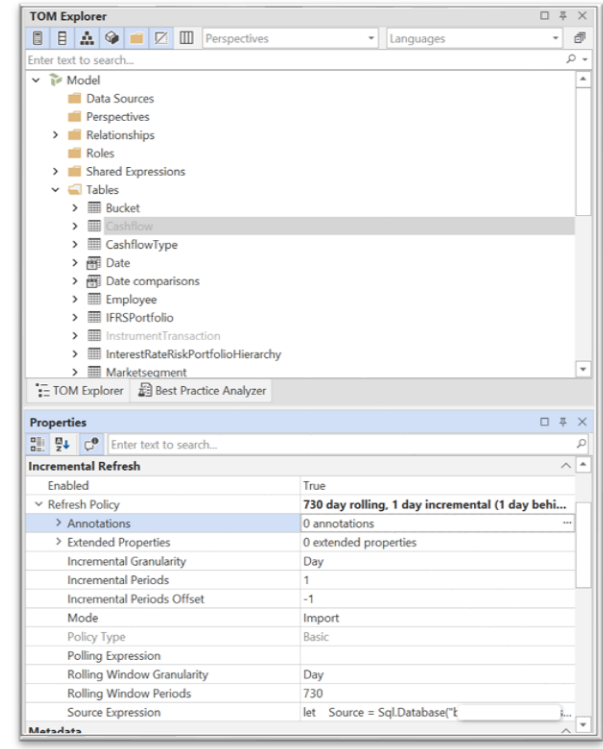

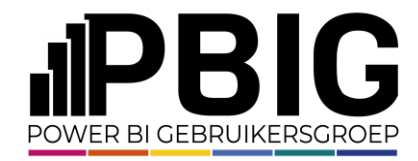

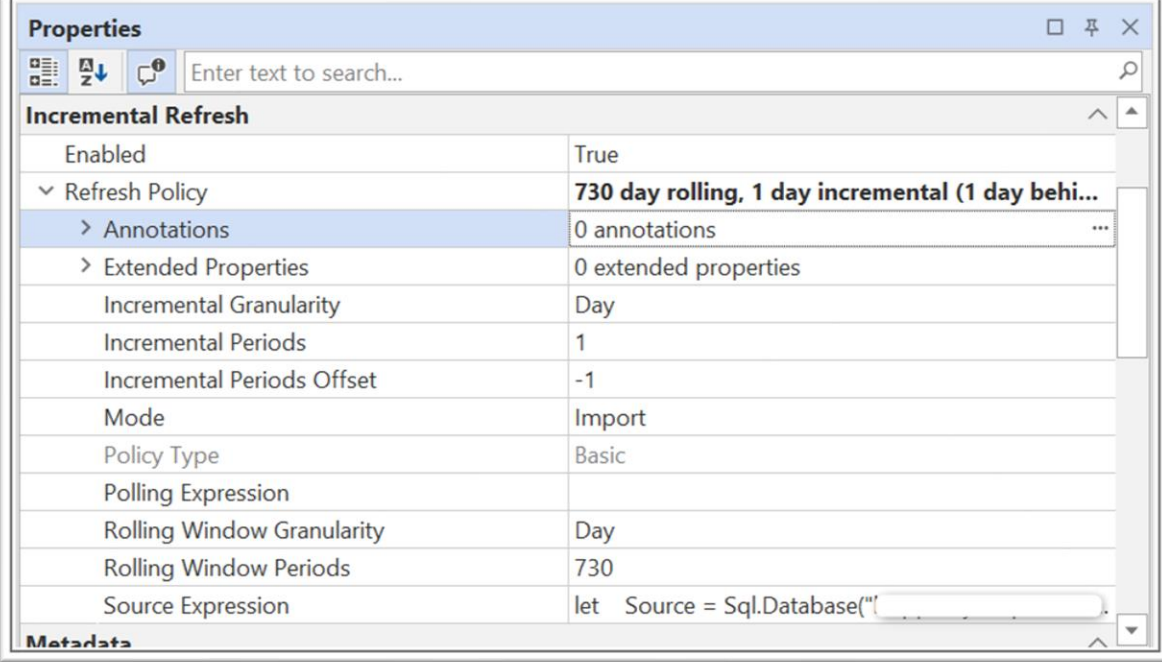

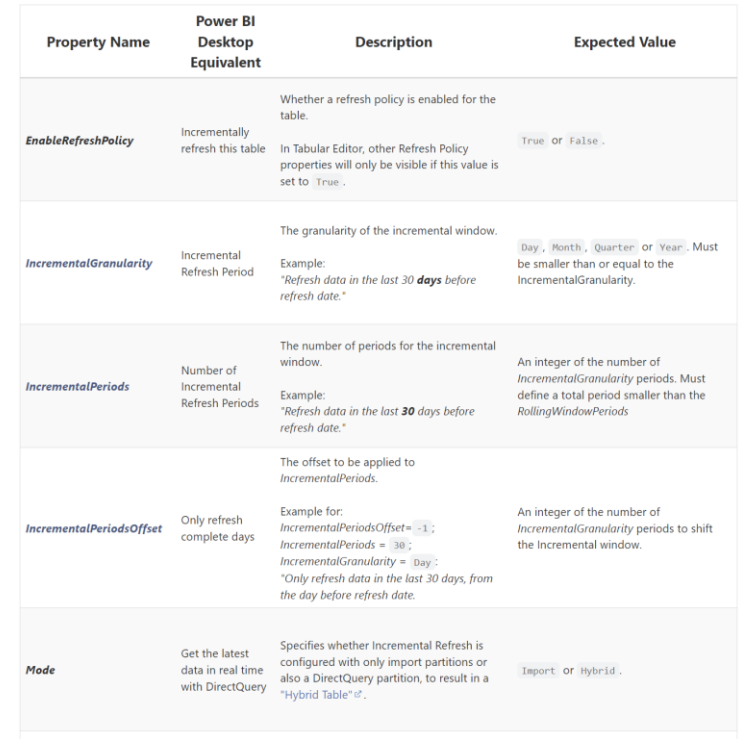

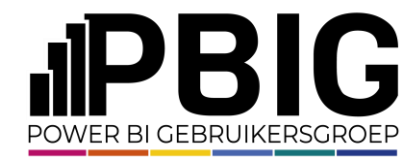

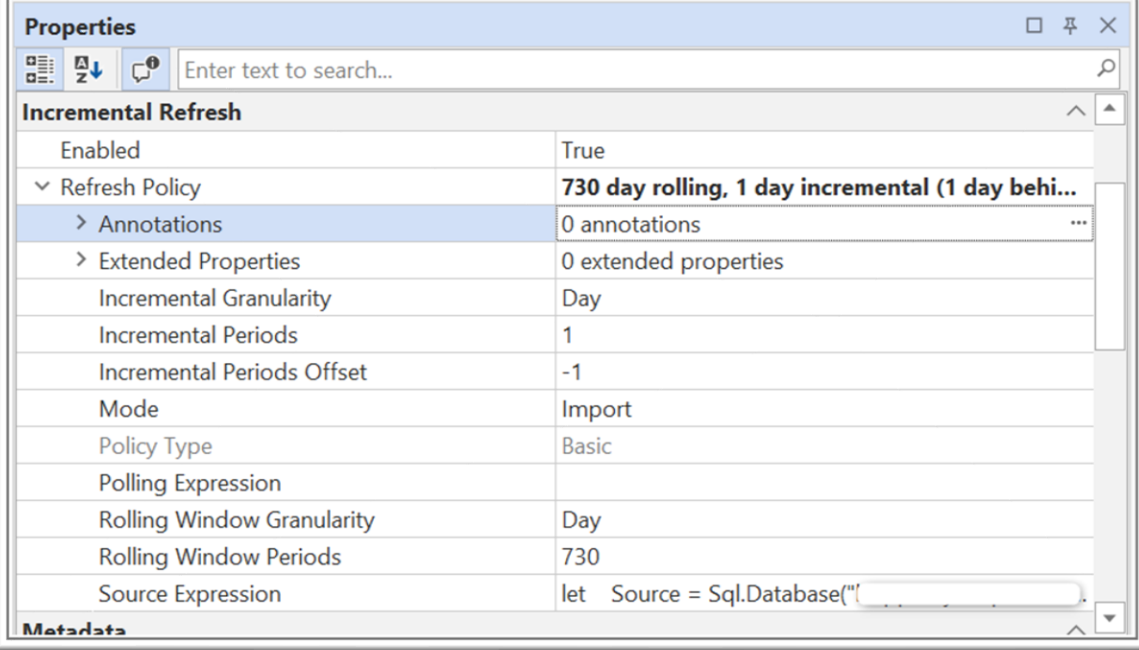

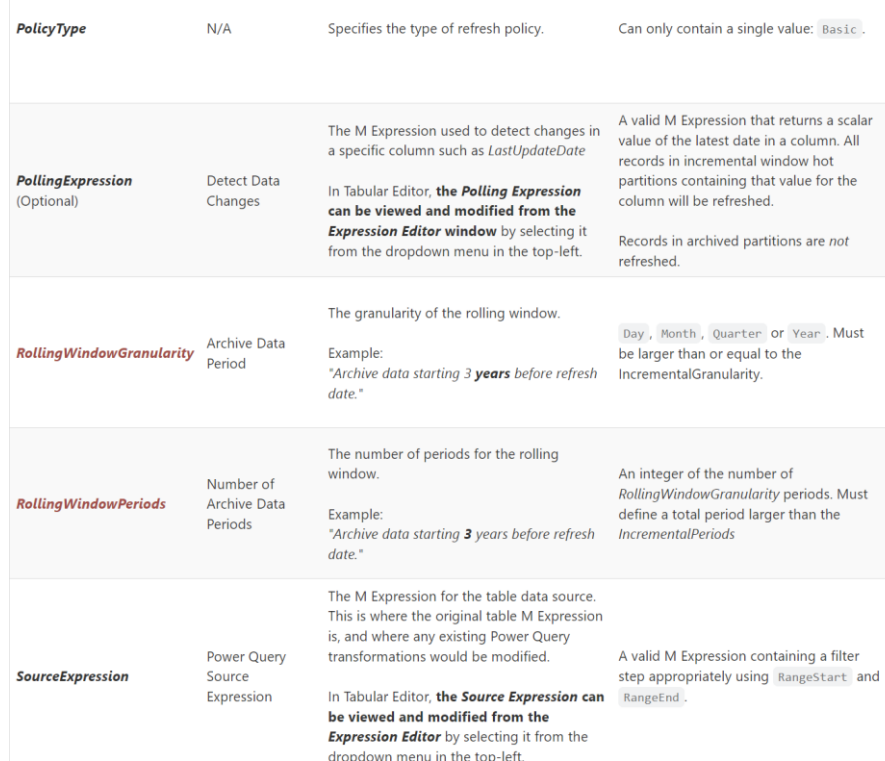

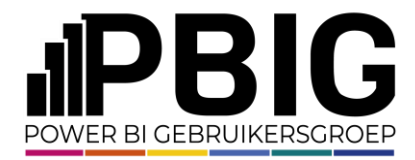

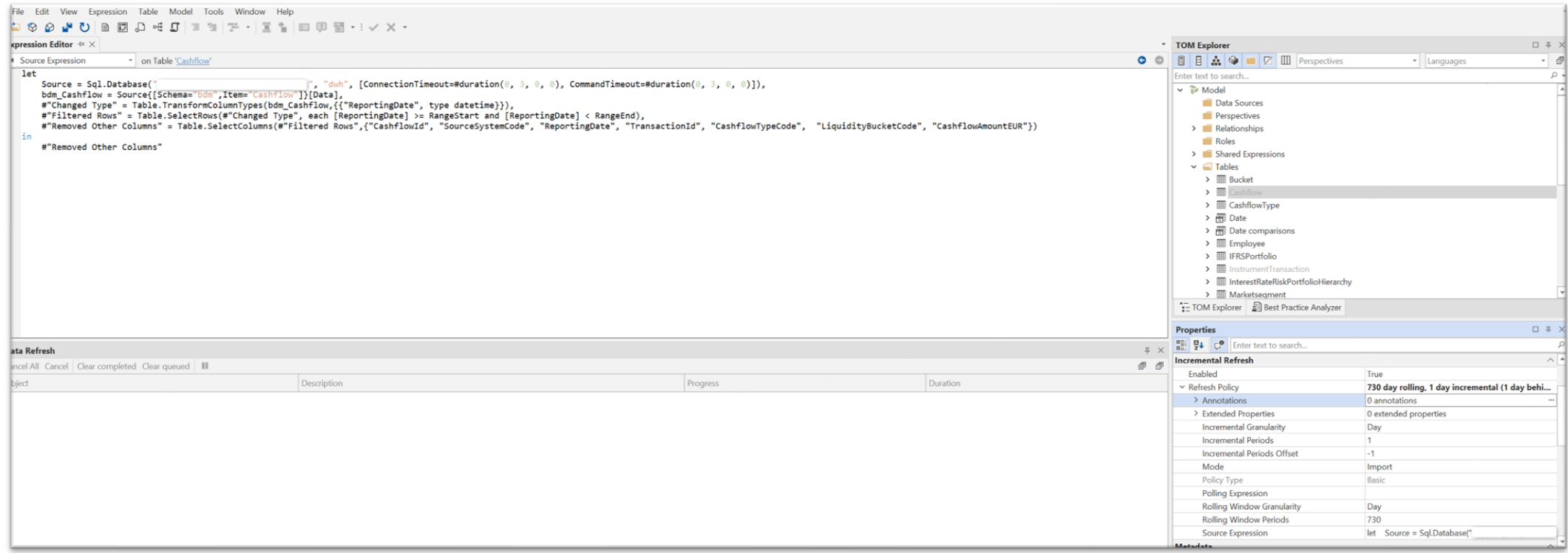

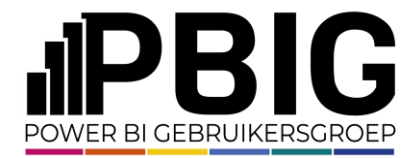

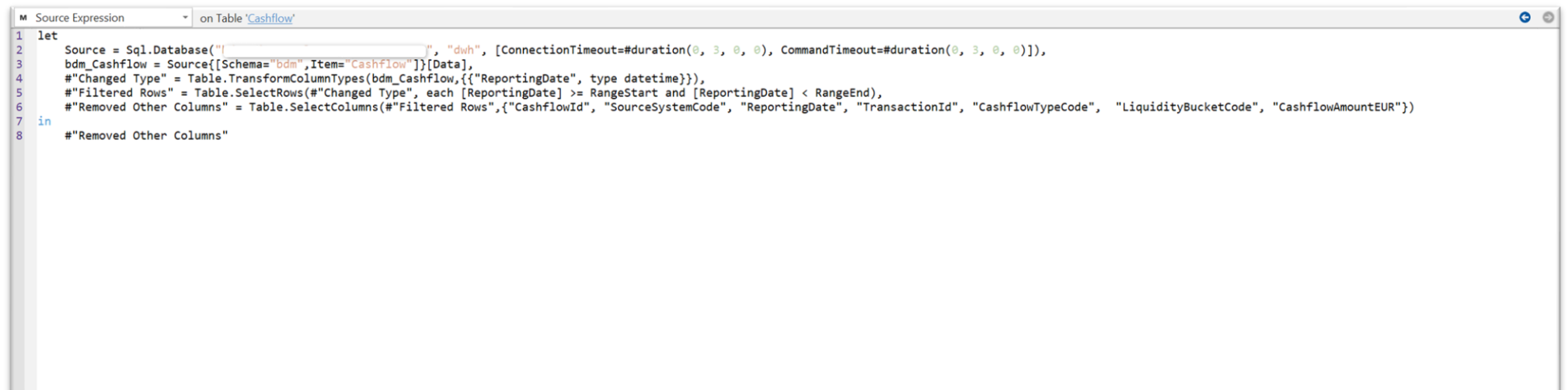

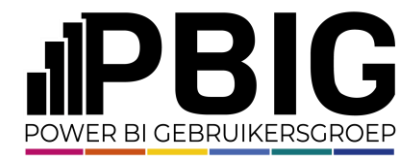

Incremental refresh

Open Partitions bij de tabel om de partities te zien.

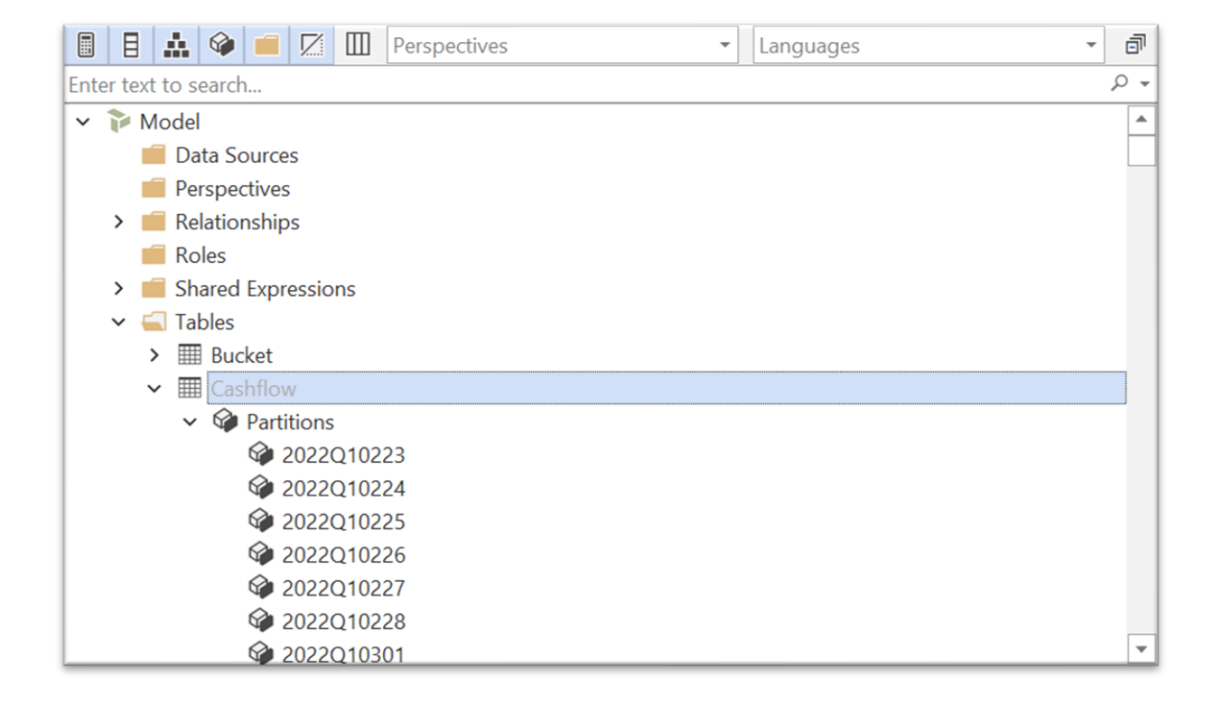

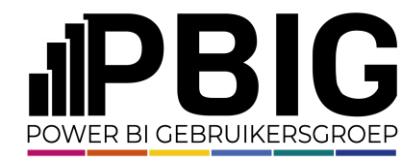

Wanneer je op de juiste partitie klikt met de rechtermuisknop vind je hier de optie *"Refresh".*  Kies hier de gewenste refresh optie.

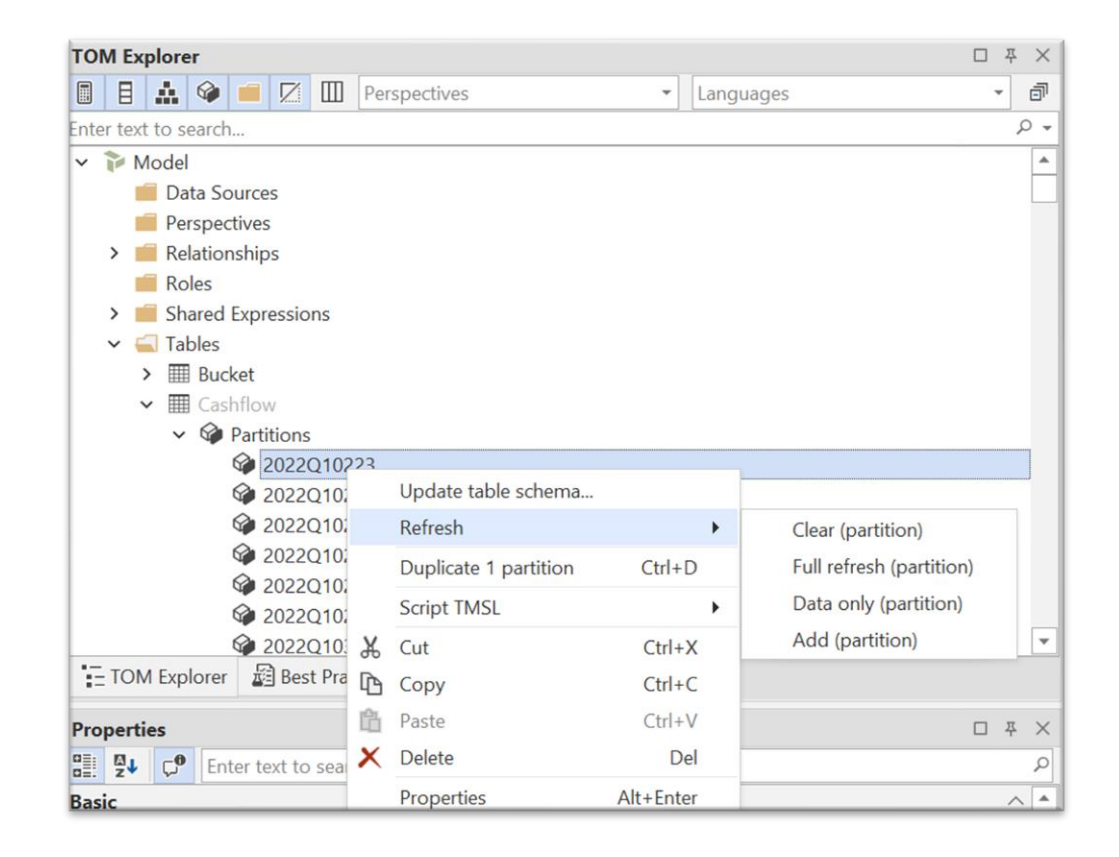

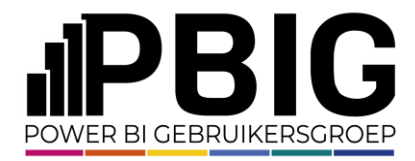

Incremental refresh

Het voordeel ten opzichte van SSMS is dat je tijdens het vernieuwingsproces kunt zien wat er gebeurt. Je kunt per partitie observeren hoe rijen worden geladen, en zodra het proces is voltooid, wordt dit ook weergegeven.

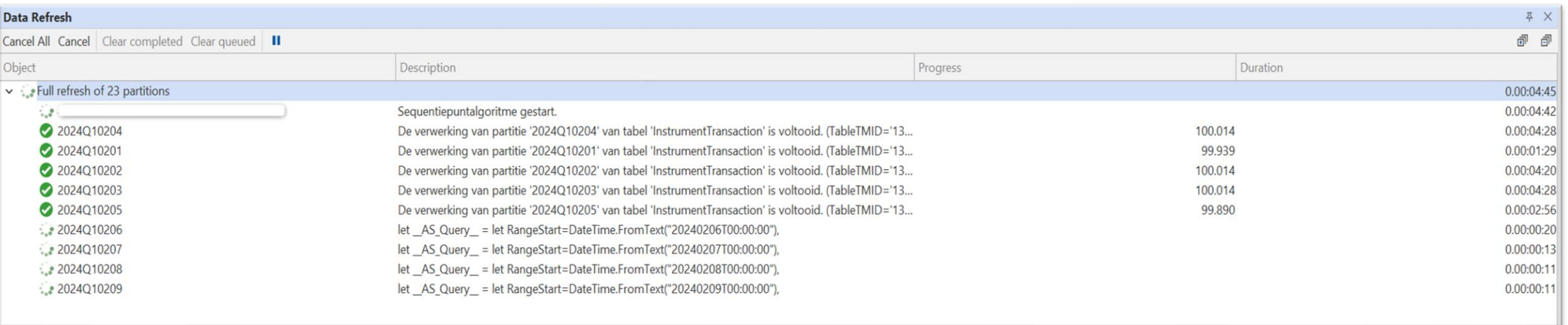

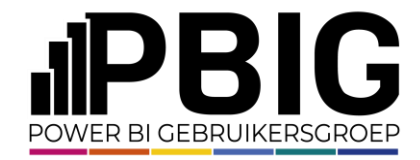

## Session evaluation Event evaluation

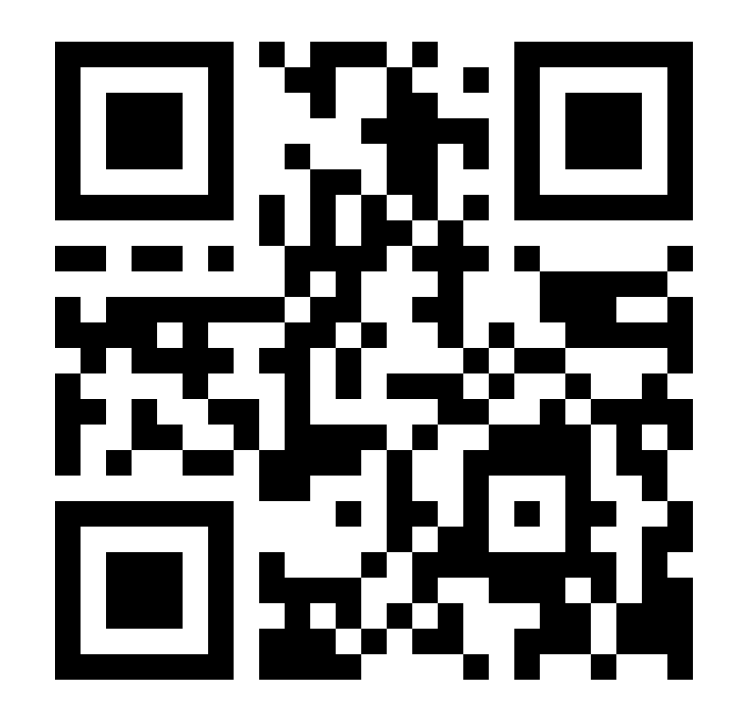

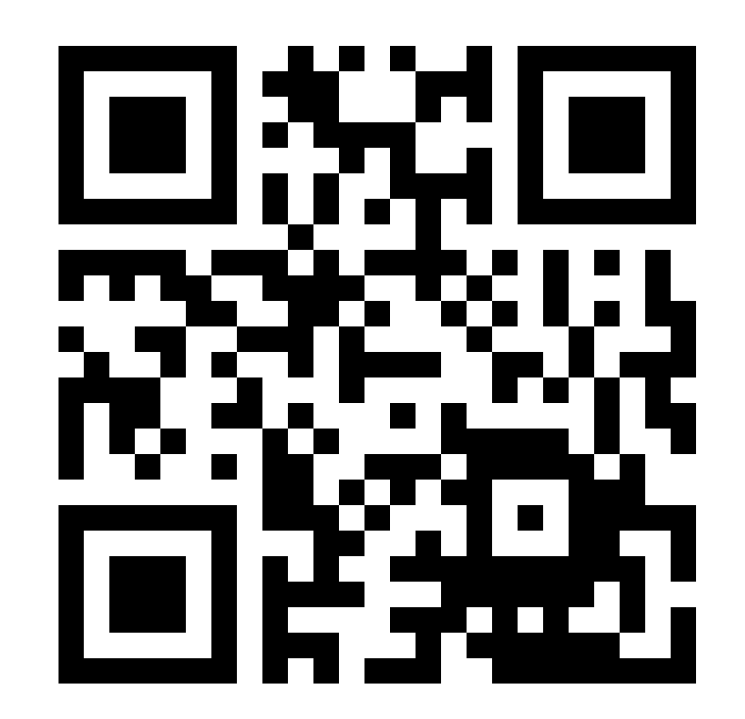

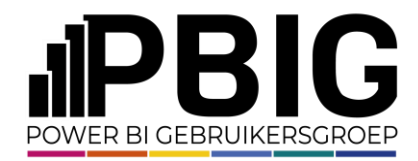

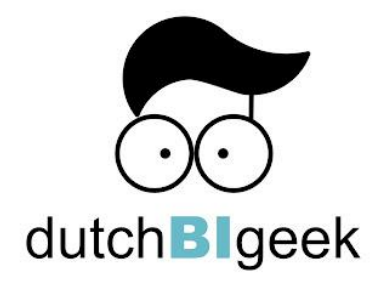

## **Heb je vragen of interesse? Neem contact op.**

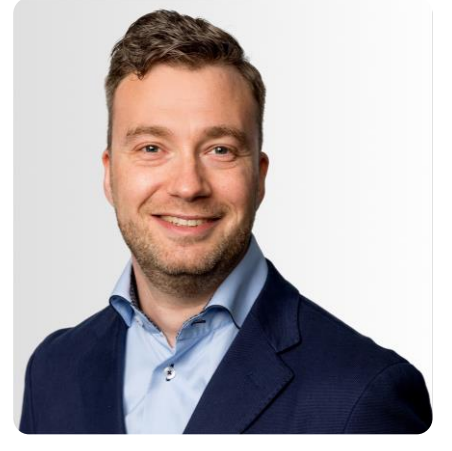

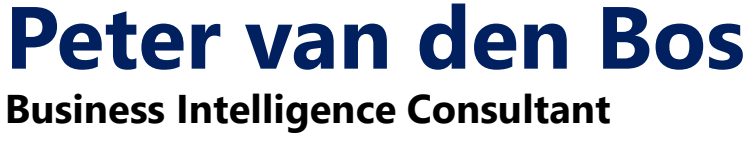

[peter@dutchbigeek.nl](mailto:peter@dutchbigeek.nl) + 31 6 13 76 07 95